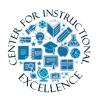

*Submitting Assignments using the Dropbox* 

The Dropbox tool allows you to submit assignments by uploading them to the appropriate Dropbox folder.

## Accessing a Dropbox Folder

1. Click Assessments (1) on the course navbar and select Dropbox (2) from the dropdown menu.

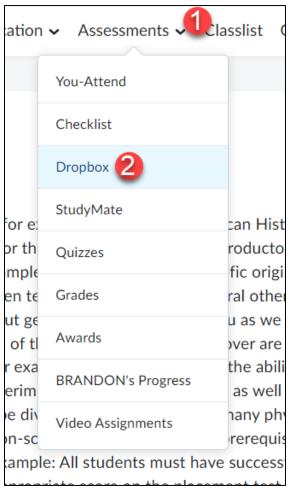

2. To access a folder, **click** on the Dropbox title in the Folder List (on the left). When a Dropbox is available for submissions, they become text links. Note the Due Date column (under the name of the folder) which indicates the last day you can submit an assignment to a folder.

| Dropbox Folders                         |                   |         | 😢 Help            |
|-----------------------------------------|-------------------|---------|-------------------|
| View History                            |                   |         |                   |
| Folder                                  | Completion Status | Score   | Evaluation Status |
| No Category                             |                   |         |                   |
| Lorem Ipsum Paper<br>March 28 - July 12 | Not Submitted     | - / 100 |                   |
| Assignment 1                            | Not Submitted     | - / 10  |                   |

## Upload an assignment file

Your assignment must already be completed and saved as a file somewhere on your computer.

1. Enter a Dropbox folder and click on the Add a File button.

| Submit As                                                          | signment     |  |  |  |  |  |
|--------------------------------------------------------------------|--------------|--|--|--|--|--|
| Files to submit *<br>(0) file(s) to submit                         |              |  |  |  |  |  |
| After uploading, you must click Submit to complete the submission. |              |  |  |  |  |  |
| Add a File                                                         | Record Video |  |  |  |  |  |

2. Click on My Computer (1) and then click the Upload button (2).

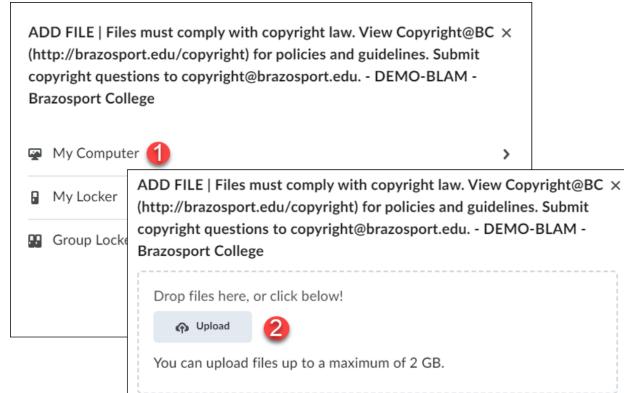

**3.** Locate your saved file (1), **click** on it once to select it, and then **click** the Open button (2).

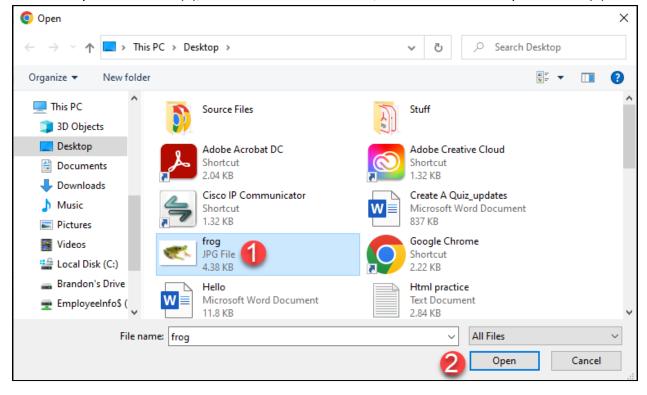

3

## 4. Click the Add button.

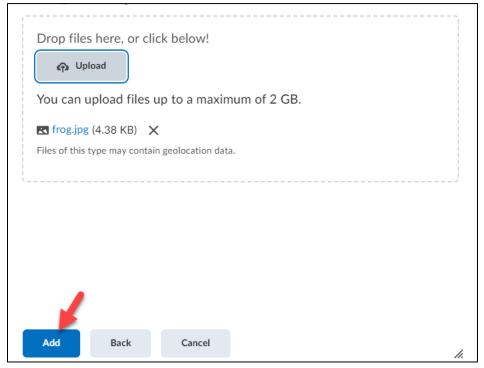

 Add additional comments about the assignment in the Comments text block (1) and click the Submit button (2). To remove an attached file, click on the X icon next to the file name.

| Submit As                        | signmen        | t              |                  |          |         |               |        |    |
|----------------------------------|----------------|----------------|------------------|----------|---------|---------------|--------|----|
| Files to submit *                |                |                |                  |          |         |               |        |    |
| (1) file(s) to sub               | mit            |                |                  |          |         |               |        |    |
| After uploading                  | , you must cli | ck Submit to c | omplete the subr | nission. |         |               |        |    |
| Add a File                       | Record Vide    | 0              |                  |          |         |               |        |    |
| frog.jpg (4.38<br>Source: My Cor |                | ×              |                  |          |         |               |        |    |
|                                  |                |                |                  |          |         |               |        |    |
|                                  |                |                |                  |          |         |               |        |    |
| Comments 1                       |                |                |                  |          |         |               |        |    |
| Paragraph 🗸                      | B I <u>U</u>   | _ ~ A⁄   ≣     | × ≣ ×   №        | σ° 🗷 Σ ~ | ₽ ~ + ~ | Lato (Recom 🗸 | 19px 🗸 | 26 |
| ₽ ♥ ≕                            | Eq.            | 5 0            |                  |          |         |               |        |    |
|                                  |                |                |                  |          |         |               |        |    |
|                                  |                |                |                  |          |         |               |        |    |
|                                  |                |                |                  |          |         |               |        |    |
|                                  |                |                |                  |          |         |               |        | h. |
|                                  |                |                |                  |          |         |               |        |    |
| 2 Submit                         | Cancel         |                |                  |          |         |               |        |    |

4

6. Upon submission, a confirmation email will be sent to your Desire2Learn Email. You can also click on the View History button to further confirm that your assignment has been submitted.

| Review Assignment Submission         |  |  |  |
|--------------------------------------|--|--|--|
| File submission successful           |  |  |  |
| Submission ID                        |  |  |  |
| 898871                               |  |  |  |
| Submission(s)                        |  |  |  |
| <u>frog.jpg</u> (4.38 KB)            |  |  |  |
| Comments                             |  |  |  |
| Folder                               |  |  |  |
| Assignment 1 (hybrid section)        |  |  |  |
| Submission Date                      |  |  |  |
| Aug 31, 2023 10:58 AM                |  |  |  |
| Submitted By                         |  |  |  |
| BRANDON LAM                          |  |  |  |
| Total File Size                      |  |  |  |
| 4.38 KB                              |  |  |  |
| Email Status                         |  |  |  |
| Confirmation Email Sent Successfully |  |  |  |
| Done View History Upload More Files  |  |  |  |

## Viewing Score and Feedback

Once the instructor has graded your assignment, return to the Dropbox area by clicking on Assessments from the course navbar and selecting Dropbox from the menu.

 To view your grade for the assignment, look in the Score column. To read you instructor's feedback or view your graded rubric feedback (if available) click on the View Feedback link in the Evaluation Status column.

| Folder                                 | Completion Status | Score      | Evaluation<br>Status |
|----------------------------------------|-------------------|------------|----------------------|
| No Category                            |                   |            |                      |
| Orientation to Course Tools Assignment | 5 Submissions, 7  | 50 / 100 - | Feedback:            |
| Starts April 25                        | Files             | 50 %       | Read                 |
| Attachments                            |                   |            |                      |
| VC Tour Assignment.docx (117.63 KB)    |                   | T          |                      |
| 224751 2017-1-13 1215.html (502 Bytes) |                   |            |                      |
| Holidays 2021-2022.docx (43.37 KB)     |                   |            |                      |

2. You can view your graded rubric feedback for a dropbox assignment via your gradebook by clicking the View Graded Rubric link for it (only if your instructor used a rubric to grade your dropbox assignment).

| Assignment 1 | 95 / 100 | 0.95 / 1 | 95 % | Overall Feedback<br>Good Job |
|--------------|----------|----------|------|------------------------------|
|              |          |          | -    | 🕨 📆 View Graded Rubric       |